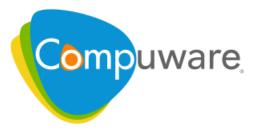

## **QADirector**

## **Installation Guide**

Release 6.0

Please direct questions about **QA**Director or comments on this document to:

#### **Technology Customer Support**

Compuware Corporation
Customer Support Hotline
1-800-538-7822
FrontLine Support Web Site:
http://frontline.compuware.com

For telephone numbers in other geographies, see the list of worldwide offices at http://www.compuware.com.

Access is limited to authorized users. Use of this product is subject to the terms and conditions of the user's License Agreement with Compuware Corporation. Documentation may be reproduced by Licensee for internal use only. All copies are subject to the terms of this License Agreement. Licensee agrees to provide technical or procedural methods to prevent use of the Software and its documentation by anyone other than Licensee.

Copyright  $^{\odot}$  2008 Compuware Corporation. All rights reserved. Unpublished rights reserved under the Copyright Laws of the United States.

U.S. GOVERNMENT RIGHTS—Use, duplication, or disclosure by the U.S. Government is subject to restrictions as set forth in Compuware Corporation license agreement and as provided in DFARS 227.7202-1(a) and 227.7202-3(a) (1995), DFARS 252.227-7013(c)(1)(ii) (OCT 1988), FAR 12.212(a) (1995), FAR 52.227-19, or FAR 52.227-14 (ALT III), as applicable. Compuware Corporation.

This product contains confidential information and trade secrets of Compuware Corporation. Use, disclosure, or reproduction is prohibited without the prior express written permission of Compuware Corporation. Access is limited to authorized users. Use of this product is subject to the terms and conditions of the user's License Agreement with Compuware Corporation.

Adobe® Reader® is a registered trademark of Adobe Systems Incorporated in the United States and/or other countries.

All other company and product names are trademarks or registered trademarks of their respective owners.

Local Build: December 11, 2008, 14:39

## **Contents**

| Chapter 1 · Introduction  Low to Use This Guide  Who Should Read This Guide  Lelated Publications  Getting Help                                                                                                  |                            |  |  |  |
|----------------------------------------------------------------------------------------------------|----------------------------|--|--|--|
| Chapter 2 · Getting Started  QADirector Overview  Before Installing  Installing the License  System Requirements                                                                                                 | 7<br>7<br>8<br>8           |  |  |  |
| Chapter 3 · Installing the QADirector Application  QADirector Architecture  Installing the QADirector Web Server  Installing the Test Management Server  Installing the Requirements Management Add-On Component | 11<br>11<br>12<br>14<br>15 |  |  |  |
|                                                                                                    |                            |  |  |  |
| Chapter 5 · Configuring QADirector                                                                                                    | 23<br>23<br>23<br>24       |  |  |  |

#### Contents

| Migration                                                                                                    | 24<br>24<br>25                   |
|----------------------------------------------------------------------------------------------------|----------------------------------|
| Chapter 6 · Accessing QADirector  Starting QADirector  Client Installation  Manual Testing Installation  Installing a Test Execution Agent                                                                                         | 27<br>27<br>27<br>28<br>28       |
| Chapter 7 · Maintaining the Installation  Accessing Maintenance Mode  Modifying the Installation  Repairing the Installation  Removing the Web Server  Removing Test Execution Agents  Removing the Clients                        | 29<br>29<br>30<br>30<br>30<br>30 |
| Appendix A · Additional Installation and Configuration  Installing QADirector on a Foreign OS  Configuring Microsoft Windows 2003 for QADirector  Installing the QADirector Application Server  File-AID/CS Integration Components | 31<br>31<br>31<br>32<br>32       |
| Inday                                                                                                    | 33                               |

## CHAPTER 1 Introduction

### How to Use This Guide

The *QA*Director Installation Guide includes system requirements and instructions for installing the *QA*Director application.

### Who Should Read This Guide

The *QA*Director Installation Guide is intended for administrators who are installing *QA*Director. For reference and usage information, refer to the online help. Compuware assumes that you are familiar with basic Microsoft Windows navigation. If this is not the case, familiarize yourself with the documentation for Microsoft Windows before reading this guide. For information about the integrated products, refer to the documentation shipped with the products.

## **Related Publications**

The *QA*Director documentation set includes the following:

- The *QADirector Installation Guide* includes system requirements and instructions for installing *QA*Director. This guide is provided in PDF format.
- The *QADirector Online Help* provides descriptions of the *QA*Director centers, tools, procedures, and reference information.
- The *QADirector Integration and SDK Reference* contains information about how to use the *QADirector SDK/API* and integration components.
- *Distributed License Management Installation Guide* provides instructions for installing and configuring a license for *QADirector*. This guide is provided in PDF format.

## **Getting Help**

At Compuware, we strive to make our products and documentation the best in the industry. Feedback from our customers helps us maintain our quality standards.

Go to <a href="http://frontline.compuware.com">http://frontline.compuware.com</a> to access online customer support for Compuware products. You can read or download documentation, frequently asked questions, and product fixes, or e-mail your questions or comments. In the **Log In** section, enter your login ID and password and click **Login.** If you are a first-time visitor, click **Register** to receive your free password to access FrontLine. After completing the registration form, your login ID and password are e-mailed to you and your account is activated.

If you need support services, please obtain the following information before calling Compuware's 24-hour product support hotline:

- The name, release (version), and build number of the product. The name and release are on the covers of the product documentation.
- Installation information, including installed options, whether the product uses local or network databases, whether it is installed in the default directories, whether it is a standalone or network installation, and whether it is a client or server installation.
- Environment information, such as the operating system and release on which the product is installed, memory, hardware/network specifications, and the names and releases of other applications that were running.
- The location of the problem in the product software, and the actions taken before the problem occurred.
- The exact product error message, if any.
- The exact application, licensing, or operating system error messages, if any.
- Your Compuware client, office, or site number, if available.

Compuware Customer Support Compuware Corporation One Campus Martius Detroit, MI 48226-5099 Toll free: 800-538-7822

http://frontline.compuware.com

## CHAPTER 2 Getting Started

## **QADirector Overview**

*QA*Director enables teams to deliver a repeatable functional testing process that helps realize significant gains in productivity and efficiency, from planning requirements and executing tests to analyzing results. *QA*Director is part of the Compuware Quality Management solution and integrates with the following products:

#### File-AID/CS

Helps developers efficiently manage and prepare data for testing. It allows developers to copy, convert, transform, compare, and edit data, validate test data results, and restore test data to its baseline state.

#### Hiperstation

Tests host-based applications directly from your Microsoft Windows desktop. This integrated, workstation-based interface tool uses 32-bit code that provides improved performance and better stability on 32-bit Windows platforms.

#### **Optimal Trace**

Enables the structured capture of requirements. Optimal Trace facilitates all aspects of requirements capture from drafting initial notes at a customer site through generation of final requirements documents.

#### **QALoad**

Load tests enterprise systems and associated networks. QALoad can stress-test your system by simulating thousands of users simultaneously performing different operations. It creates and runs test scripts that can simulate application transactions on the system without involving end users or their equipment.

#### **Quality Manager**

Provides Complete IT management and governance that enables organizations to maximize the business value of the entire IT portfolio including projects, applications, and infrastructure.

#### **TestPartner**

Tests Web- and Microsoft Windows-based applications that use Microsoft technologies. TestPartner records user actions to quickly produce powerful tests. Each recorded test displays as a series of actions in clear, concise steps that can be easily understood by all testers, from novice to expert. You can record user sessions with the application, add validation functions, and replay the sessions later to ensure that the application works as expected.

#### TrackRecord

Records and reports information about products being developed or supported. Information on team members, testers, schedules, and defect reports is recorded in an object-oriented database; it can be retrieved using TrackRecord's query and reporting features.

## Before Installing

Before installing *QADirector*, carefully review the following information:

#### System Requirements

Review the system requirements to ensure that the system meets the prerequisites for the successful installation and operation of the product. System requirements are listed in the Release Notes as well as in this book.

#### Release Notes

Review the Release Notes for information about new features, technical notes, and known issues that may enhance or impact your product's performance. Release Notes contain recent changes that may not be included in the product documentation.

Release Notes can be viewed from the installation media or on FrontLine (<a href="http://frontline.compuware.com">http://frontline.compuware.com</a>), Compuware's product support web site. The Release Notes on FrontLine are periodically updated as new information becomes available.

## Installing the License

A trial license is supplied with your product. You can install a permanent license at any time during the evaluation period. When the evaluation period expires, you must install a license to successfully run this product. After successfully installing *QA*Director, you can access the *Distributed License Management Installation Guide*, by clicking **Start>All** 

Programs>Compuware>QADirector>Documentation.

#### **NOTE**

Node locked licenses are not permitted in this release of *QA*Director. A license server must be installed. Refer to the *Distributed License Management Installation Guide* for additional information.

## System Requirements

*QA*Director components can be installed on one machine or on separate machines. Users must have administrator permissions to install *QA*Director. The minimum system requirements for each component are as follows:

|                              | Hardware                                                                                                    | Operating System                                                                                                    | Software                                                                                                    |
|------------------------------|----------------------------------------------------------------------------------------------------|----------------------------------------------------------------------------------------------------|----------------------------------------------------------------------------------------------------|
| Database<br>Server           | 2 GHz processor with 2<br>GB RAM (4 GB RAM<br>recommended)<br>Minimum 20 GB of free<br>disk space (40 GB<br>recommended) | Microsoft Windows 2000 SP<br>6 (32-bit)<br>Microsoft Windows 2003<br>Server SP 2 (32-bit)                                                                                                    | Microsoft SQL Server 2000 SP 4 (32-bit), or 2005 SP 2 (32-bit) with patch version 3050 Oracle 9i or 10g Release 2                                                                                                    |
| Web Server                   | 2 GHz processor with 2<br>GB RAM (4 GB RAM<br>recommended)<br>Minimum 20 GB of free<br>disk space (40 GB<br>recommended) | Microsoft Windows 2000 SP 6 (32-bit)  Microsoft Windows Server 2003 SP 2 (32-bit or 64-bit)  Microsoft Windows XP  Professional SP 2/3 (32-bit or 64-bit)  Microsoft Windows Vista  Business SP 1 (32-bit) | IIS 5.0 (32-bit), Microsoft Windows 2000 IIS 5.1 (32-bit), Microsoft Windows XP Professional IIS 6.0 (32-bit), Microsoft Windows Server 2003 and Microsoft Windows XP Professional x64 Edition IIS 7.0 (32-bit), Microsoft Windows Vista |
| Test<br>Management<br>Server | 2 GHz processor with 2<br>GB RAM (4 GB RAM<br>recommended)<br>Minimum 10 GB of free<br>disk space                        | Microsoft Windows 2000 SP 6 (32-bit) Microsoft Windows Server 2003 SP 2 (32-bit or 64-bit) Microsoft Windows XP Professional SP 2/3 (32-bit or 64-bit) Microsoft Windows Vista Business SP 1 (32-bit)      |                                                                                                    |
| Client<br>Machine            | 2 GHz processor with 1<br>GB RAM (2 GB RAM<br>recommended)<br>Minimum 10 GB of free<br>disk space                        | Microsoft Windows 2000 SP 6 (32-bit) Microsoft Windows Server 2003 SP 2 (32-bit or 64-bit) Microsoft Windows XP Professional SP 2/3 (32-bit or 64-bit) Microsoft Windows Vista Business SP 1 (32-bit)      | Microsoft Internet Explorer 6.0 SP 2 or 7.0 Firefox 2.x with FFClickOnce Add-on                                                                                                    |

#### **NOTE**

Adobe Acrobat Reader is required to view the online books in PDF format.

#### **NOTE**

On the client machine, administrator permissions are required to install .NET. If .NET is already installed, administrator permissions are not required to install *QAD*irector.

#### **NOTE**

TCP/IP protocol must be installed on all computers

## Installing the QADirector Application

## **QADirector Architecture**

The essential components of *QA*Director include:

- **Web Server**: hosts the central *QADirector* application, which is then accessed by a smart client.
- **Database Server**: contains all the essential *QADirector* information and assets.
- **Test Management Server**: receives requests to schedule and execute tests submitted by the users. This runs as a service and can reside on the same machine was the web server, or on separate machines.
- **Client Machine:** a basic work station that uses an internet browser to access the main *QA*Director application and Manual Testing on the web server, which then installs the smart client software.
- **Test Execution Agent**: a workstation that receives the test execution requests from the Test Management Server, then runs the tests and submits the results back to the main *QA*Director application.

In a typical installation, *QA*Director is installed on a web server, and the *QA*Director database is installed separately on a database server. During the installation, you can select Microsoft SQL Server Express as the default database, or install the database separately, either Microsoft SQL Server or Oracle. There are several options when installing the *QA*Director components:

- The Web Server and the Database Server should be on separate machines.
- The Test Management Server can be on the same machine as the Web Server, or the Database Server, or on a separate machine.
- Test Execution Agents can be on the same machine as the Client or on separate machines.
- The QADirector application and Manual Testing run on the Client machines.

The following figure shows the recommended QADirector system configuration.

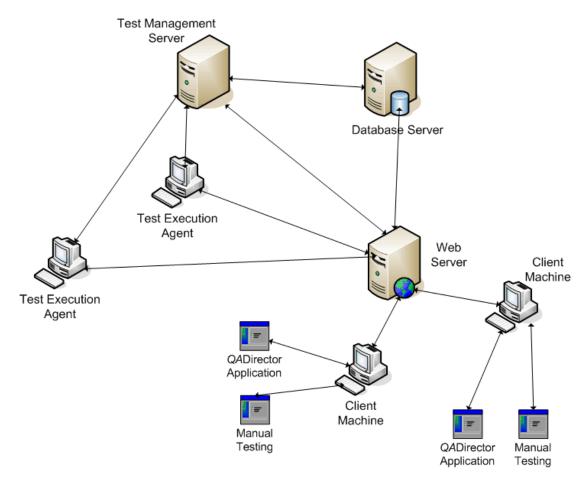

#### **NOTE**

An add-on component that integrates Requirements Management tools with *QA*Director can also be installed on the client machines.

## Installing the QADirector Web Server

This section describes how to install *QA*Director on the web server machine. Typically a system/database administrator performs this task.

- **1.** From the installation media browser, navigate to the **QADirector** tab.
- 2. Click **Install QADirector**. The **QADirector InstallShield Wizard** dialog box appears.
- **3.** Click **Next**. The **License Agreement** screen appears.
- **4.** Read the license agreement and click **Yes** to accept the terms of the agreement. The **Customer Information** screen appears.
- Type your name and company in the User Name and Company Name fields and click Next. The Choose Destination Location screen appears.
- **6.** Select a location for the *QADirector* installation. The default location is: x:\Program Files\Compuware\QADirector, where x is the drive where Microsoft Windows resides on your computer. To specify a different location, click **Browse** and select an existing

folder or type the path name in the **Path** field. Click **OK.** Click **Next**. The **Select Features** screen appears.

- 7. Select the features to install, and clear the check boxes next to any feature that is not being installed. These services can be installed separately and on different machines.
  - a) Click the name of each component to view a brief description in the **Description** field.
  - b) If you are installing the *QA*Director application, the **Application Server** is a required component.
  - c) Installing *QA*Director creates the following services:

#### Compuware Open Server (COS)

Compuware's server-side platform for cross-product integration. If COS is already installed, it will be removed, and the current version is installed.

#### **Compuware QADirector Scheduler**

This service is used to schedule application events.

#### **Compuware QADirector Subscriber**

This service is used to get subscription messages from Compuware Open Server.

#### **Compuware Test Management Service**

This service is installed with the **Test Management Server** and is used to schedule *QA*Director jobs and manage machines available for test execution.

#### TRSDKService11

Compuware TrackRecord SDK service. This service should be started to view defects and run queries.

- d) Installing QADirector creates the following virtual directories in IIS:
  - qadirector: required to run the QADirector application.
  - tpservices: required for *QADirector* to retrieve scripts from TestPartner.
- e) Selecting **Integration Services** installs the required components to integrate with the selected product. This does not install the actual product.

#### NOTE

If you are migrating from a previous version of *QADirector*, do not select the database at this step. After this installation is completed, follow the instructions in "Migration" on page 29. If you are using a database server, do not select the database at this step. If you are installing these services on Windows Vista with IIS7, see "Product Integrations" on page 45.

- f) **QADirector Services** include Application Server, Test Management Server and SQL Server 2005 Express Edition.
- **8.** After selecting the features to install, click **Next.** If you did not select a database in the previous step, a message appears stating that a database is required to use *QA*Director
- **9.** If there is already one or more web sites in IIS, the **Select a Web Site** screen appears. In the **Web Sites** list, select the web site to use to install *QA*Director, and click **Next.**

- **10.** The **Select Program Folder** dialog appears. Select the Program Folder for *QA*Director. You can accept the default folder, or select a different folder from the list. Click **Next**. The **Start Copying Files** screen appears
- **11.** Review your settings before starting the installation and click **Next** to begin the installation. To make any changes, click **Back** to return to the previous screen. A progress bar appears and indicates the progress while installing the application. If you are prompted to restart your computer, select the **Restart Your Computer** check box to restart it now.
- **12.** Click **Finish** to complete the *QA*Director Web Server installation.

## Installing the Test Management Server

The Test Management Server can be installed during the main *QA*Director application installation on the web server, or separately on a different machine. To install the Test Management Server after installing *QA*Director:

- **1.** From the installation media browser, navigate to the *QA*Director tab.
- 2. Click **Install QADirector**. The **QADirector InstallShield Wizard** dialog box appears.
- 3. Click **Next**. The **License Agreement** screen appears.
- **4.** Read the license agreement and click **Yes** to accept the terms of the agreement. The **Customer Information** screen appears.
- 5. Type your name and company in the **User Name** and **Company Name** fields. Click **Next**. The **Choose Destination Location** screen appears.
- **6.** Select a location for the Test Management Server installation. The default location is: x:\Program Files\Compuware\QADirector, where x is the drive where Microsoft Windows resides on your computer. To specify a different location, click **Browse** and select an existing folder or type the path name in the **Path** field. Click **OK**.
- 7. Click **Next**. The **Select Features** screen appears.
- **8.** Select **Test Management Server** and click **Next**. If you have not configured a database on this machine, a message appears warning that *QA*Director will not function properly until a database is configured. Click **Yes** to continue. The **Select Program Folder** screen appears.
- **9.** Select the **Program Folder** for *QA*Director. You can accept the default folder, or select a different folder from the list. Click **Next**. The **Start Copying Files** screen appears.
- **10.** Review your settings before starting the installation. To make any changes, click **Back** to return to the previous screen.
- 11. Click **Next** to begin the installation. A progress bar appears and indicates the progress while installing the server. Select the **Display Release Notes** check box to review the information in the Release Notes file. This file contains information about new features, technical notes, and any known issues that may enhance or impact the performance of *QA*Director. Release Notes contain recent changes that may not be included in your *QA*Director product documentation.
- **12.** Click **Finish** to complete the Test Management Server installation.

## Installing the Requirements Management Add-On Component

Compuware's Requirements Management Integration add-on components provide an automated integration solution between *QA*Director and Requirements Management applications such as Optimal Trace. The Requirements Manager Add-on component needs to be installed and configured on the client machine for the add-on tools to function. To install the *QA*Director Plugins:

- **1.** Log on as a user with administrator permissions.
- **2.** From the installation media, navigate to the **QADirector** tab.
- **3.** Click **Install** *QA***Director Integration Plugins**. The *QA***Director Integration Plugins** wizard appears.
- **4.** Click **Next**. The **License Agreement** screen appears.
- 5. Review the license agreement, and click **Yes**. The **Customer Information** screen appears.
- **6.** Type the user name and company name in the appropriate fields and click **Next**. The **Choose Destination Location** screen appears.
- 7. Select a location for the QADirector Integration Plugin installation. The default location is: x:\Program Files\Compuware\QADirector Integration Plugins, where x is the drive where Microsoft Windows resides on your computer. To specify a different location, click Browse and select an existing folder or type the path name in the Path field. Click Next.
- 8. The Select Features screen appears. Select the plugins to install from the Requirements Management tree view and click Next. Selecting any Requirements Management tool automatically installs the API.
- **9.** The **Select Program Folder** screen appears. Select the folder to use for the installation, and click **Next**.
- **10.** The **Start Copying Files** screen appears. Review the settings and click **Next** to begin the installation. To make any changes, click **Back** to return to the previous screen.
- 11. The Setup Status screen appears and displays the progress for the installation. If Adobe Reader is not installed on the machine, a message appears stating that Adobe Reader is required for viewing the online books. Click OK. When installation is complete, the Install QADirector Integration Plugins displays a message that the installation is finished. Click Finish to complete the installation.

Chapter 3 · Installing the *QADirector* Application

## Installing the QADirector Database

This chapter describes the steps required to manually install a database. If you are migrating or if you installed a database during the *QA*Director installation, you do not need to manually install a database.

This section explains the installation process for the *QA*Director database. Before starting the installation:

- Review the system requirements to ensure the database will install and operate properly for each *QA*Director component product.
- Compuware recommends that you exit all non-essential Microsoft Windows programs before running the setup program. Some Microsoft Windows programs may interfere with the installation process.
- Back up existing databases. If you have previous component product databases installed, Compuware recommends that you back up your data.

There are two different ways to create the database: automatically with the installation media or manually. Manually creating and configuring a database consists of a series of procedures. To simplify this process, Compuware provides an installation directly from the product installation media.

#### NOTE

Use the database installation from the installation media if you do not have database administration experience.

## Installing and Configuring Oracle

## **Oracle Server Requirements**

- Existing database server instance that runs a supported version of Oracle.
- You must create an Oracle service prior to installing the QADirector Oracle database. For more information, see Creating an Oracle Client Service Name [p. 19].

- Use the following information to configure the database instance:
  - When the Oracle database instance is defined, specify the *Storage Character Set* as iso 8859-1 West European.
  - Set the NLS\_LANGUAGE parameter file as: NLS\_LANGUAGE = 'AMERICAN'. If you are using Windows 2000, set the NLS\_LANGUAGE parameter to AMERICAN\_AMERICA.WE8IS08859P1 in the following locations:

```
HKEY_LOCAL_MACHINE\SOFTWARE\ORACLE\NLS_LANG
HKEY_LOCAL_MACHINE\SOFTWARE\ORACLE\ALL_HOMES\IDO\NLS_LANG
HKEY_LOCAL_MACHINE\SOFTWARE\ORACLE\HOME-\NLS_LANG
```

• Oracle user ID and password to allow the *QA*Director administrator to set up the database.

## **Oracle Login**

When installing a database, you are prompted to enter Login Information. For any non-DBO user, the user must have the following minimum permissions:

- The user must have permissions to use the objects created by the installer.
- The user must have the ALTER ANY SEQUENCE permission.

#### **NOTE**

Tip: For assistance with setting permissions, contact your database administrator.

## Installing the Oracle Database

To install the Oracle database:

- 1. Log on to the database server as a user with administrator permissions.
- **2.** From the installation media, click the **QADirector** tab.
- **3.** Click **Install QADirector Database**. The **QADirector Database Installation** wizard appears.
- **4.** Click **Next**. The **License Agreement** screen appears.
- **5.** Read the license agreement and click **Yes**. The **Database Management System** screen appears.
- **6.** Select Oracle 9i or 10g and click **Next**. The **Oracle Server Login Information** screen appears. Type the following information in the appropriate fields:
  - **Service**: Service name. For more information, see Creating an Oracle Client Service Name [p. 19].
  - Login: User/schema name.
  - **Password**: User password.
- 7. Click **Next**. The **Database Information** screen appears. Type the following information:
  - **Name**: Create a user account by entering user name for the database.

- **Password**: Enter a password for the user account. A schema with this name is also created.
- **8.** Click **Next**. The **Review Settings** screen appears. Review your settings before starting the installation. Click **Back** to go back and change a setting, or click **Next** to begin the installation. A progress bar appears while the database is being created.
- **9.** At the end of the installation, the **Command Results** screen displays a log containing all commands that were executed during the database creation. To save the log, select the text, then copy and paste this information into a text file. Save this log file.
- **10.** Click **Next**. Click **Finish** to complete installation of the *QA*Director Oracle database.

## Configuring the Oracle Database

This section provides information about configuring *QA*Director to use an Oracle database. The *QA*Director installation includes the files to execute scripts and create the required tables. To configure the database tables:

- **1.** Create a user account with database administrator privileges for *QA*Director.
- **2.** Login to Oracle as the user you just created.
- **3.** Navigate to the Oracle directory on the installation media:
  - a) Click **Explore this Media**. A Microsoft Windows Explorer window opens.
  - b) Navigate to: QM Setup\QADirector\Database\sqlscripts\Oracle
  - c) Execute the following scripts for *QA*Director in order:
    - i. 1\_orcl.sql
    - ii. 2\_orcl.sql
    - iii. 4\_common.sql
    - iv. 5\_orcl.sql
- **4.** Log out of Oracle.

## Creating an Oracle Client Service Name

To create an Oracle client service name:

- **1.** Open the Net Configuration Assistant.
- 2. Select Local Net Service Name Configuration. Click Next.
- 3. Select Add. Click Next.
- **4.** Type a service name in the **Service Name** (Instance Name or Database Name) field. Click **Next**.
- 5. Select Communication Protocol (TCP). Click Next.
- **6.** Type a server name in the **Host Name** field. Validate the **Port number** (host: 1521). Click **Next**.
- 7. Select **Yes** to perform a test. Click **Next**.
- **8.** Validate the test results. If the Test fails, fix the errors and retest. Click **Next**.
- **9.** Type a Net service name in the Net Service Name field and click Next. Click **Finish**.

## Installing and Configuring Microsoft SQL Server

## Microsoft SQL Server Requirements

- Existing database server instance that runs a supported version of Microsoft SQL Server.
- Use the following specifics to configure the database instance:
  - Microsoft SQL Server must be case insensitive at the time of installation.
  - If the database instance is defined, you must specify code page 1252 and sort order 52, also known as ISO 8859-1.
  - If you are using Microsoft SQL Server, specify the SQL\_Latin1\_General\_CP1\_C1\_AS collation.
- Microsoft SQL Server user ID and password to allow the administrator to set up the database.

## Microsoft SQL Server Login

While installing a database, you are prompted to enter Login Information. The database login account must be assigned to db\_owner or db\_ddladmin or a user-defined role that has statement permissions (Create Table, Drop Table, Alter Table, Create Procedure, Drop Procedure, Create View, Drop View,) and object permissions (Insert, Select, Delete, Update, Execute, References).

#### **NOTE**

In SQL 2005, be sure to associate the schema to the user, for example:

CREATE SCHEMA < YourSchema > AUTHORIZATION < QADUserID >

ALTER USER < QADUserID > WITH DEFAULT\_SCHEMA = < YourSchema >

## Installing the Microsoft SQL Server Database

To install the SQL database:

- 1. Log on to the database server as a user with administrator permissions.
- **2.** From the installation media, click the **QADirector** tab.
- **3.** Click **Install QADirector Database**. The **QADirector Database Installation** wizard appears.
- **4.** Click **Next**. The **License Agreement** screen appears.
- **5.** Read the license agreement and click **Yes**. The **Database Management System** screen appears.
- **6.** Select Microsoft SQL Server 2000 or Microsoft SQL Server 2005 and click **Next**. The **Microsoft SQL Server Login Information** screen appears. Type the following information in the appropriate fields:
  - **Server**: Database server name.

- Login: Database user name.
- **Password**: User password.
- 7. Click **Next**. The **Database Information** screen appears. You can accept the default name or type the database name. Click **Next**.
- **8.** The **User Account Information** screen appears. Optionally, you can specify a unique login name and password to use with this database, or leave the fields blank. Click **Next**.
- **9.** Review your settings before starting the installation. Click **Back** to go back and change a setting, or click **Next** to begin the installation. A progress bar appears during database installation. At the end of the installation, the **Command Results** screen displays a log containing all commands that were executed during the database creation. To save the log, select the text, then copy and paste this information into a text file. Save this log file.
- **10.** Click **Next** and then **Finish** to complete the database installation.

## Configuring the Microsoft SQL Server Database

This section provides information about configuring *QA*Director to use a Microsoft SQL Server database. The *QA*Director installation includes the files to execute scripts and create the required tables. To configure the database tables:

- 1. Login to SQL Server as a user with administrative privileges.
- 2. Navigate to the MSSQL directory on the installation media:
  - a) Click **Explore this Media**. A Microsoft Windows Explorer window opens.
  - b) Navigate to: QM Setup\QADirector\Database\sqlscripts\MSSQL.
  - c) Execute the following scripts in this order:
    - i. 1 mssql.sql
    - ii. 2\_mssql.sql
    - iii. 4\_common.sql
    - iv. 5\_mssql.sql
- **3.** Log out of Microsoft SQL Server.

Chapter  $4 \cdot$  Installing the *QA*Director Database

## Chapter 5 Configuring QADirector

## Configuring QADirector to use Microsoft SQL Server

To configure *QA*Director for Microsoft SQL Server:

- 1. Click Start>All Programs>Compuware >QADirector>System Configuration. The QADirector System Configuration dialog box appears.
- **2.** Enter appropriate values into the following fields:
  - a) Select Microsoft SQL Server from Database type.
  - b) Type the server name in the **Server** field.
  - c) Type the database name in the **Database** field.
  - d) Type the schema name in the **Schema** field.
  - e) Type the login ID in the **Login** field.
  - f) Type the login password in the **Password** field.
- **3.** Click **Test Connection** to validate the configuration. If the test is successful click **Connect**. A message verifying the connection appears and the service restarts. When you have successfully connected, click **Close** to close.

## Configuring QADirector to use Oracle

To configure *QA*Director for Oracle on the Web server, you must first create an Oracle Net Service name. For more information, see Creating an Oracle Client Service Name [p. 19].

#### NOTE

Compuware recommends using the Oracle driver instead of the Microsoft driver when connecting to the *QA*Director database.

- 1. Click Start>All Programs>Compuware >QADirector>System Configuration. The QADirector System Configuration dialog box appears.
- **2.** Enter appropriate values into the following fields:
  - a) Select **Oracle** from **Database type**.

- b) Type the service name in the **Service** field.
- c) Type the schema name in the **Schema** field.
- d) Type the login name in the **Username** field.
- e) Type the password in the **Password** field.
- 3. Click Test Connection to validate the configuration. If the test is successful click Connect. A message verifying the connection appears and the service restarts. When you have successfully connected, click Close.

## Configuring the Oracle 9.2 Client and Above

- 1. Locate the Oracle Install folder in the Oracle installation directory.
- **2.** Right-click on the folder and choose **Properties**. The **Properties** dialog box appears.
- **3.** Click **Security**. If the Security tab is not visible, navigate to Microsoft Windows Explorer and click **Tools>FolderOptions>View** and clear the **Use Simple File Sharing** option.
- **4.** Click **Add**. The **Select Users or Groups** dialog box appears. Add the following users with full permissions:
  - a) IWAM\_<MachineName>
  - b) IUSR\_<MachineName>
  - c) ASPNET
  - d) Everyone
- 5. Click **OK** and then click **Advanced**. Select **Allow inheritable permissions from parent to propagate to this object**.
- **6.** Click **OK** to exit.

## Migration

If you have a database from the previous version of *QA*Director or CARS Workbench 5.3.x, you can migrate it to *QA*Director Release 6.0.

The following tips are provided to help ease the transition to the current version of *QA*Director. For additional information on any of the tips, refer to the online help.

## Migration Tips

#### Before Migration

QADirector 6.0 tracks Project health based on design time cycles and actual execution cycles for Tests. To help track accurate data for quality index calculations, Compuware recommends mapping cycles to Result folders prior to migration, as follows:

- From the Project properties screen, select the Requirement tab and click Map Folder Cycles.
- **2.** Map the design time **Test Cycles** to the appropriate **Result folders**. You may also need to re-arrange Jobs within the Result folders based on the planned execution criterias.

#### NOTE

Only Public Result folders can be mapped to design time cycles.

**3.** Repeat these steps for each project.

#### After Migration

- All tests in a project are listed in the Tests Center. After migration, all tests are placed in the
  Default Test Folder. You have the option of creating new Test folders, then using Search
  Folders to sort and organize the tests.
- Jobs can contain either automated or manual scripts. If there are jobs prior to migration that included both types of scripts, the job is separated into two jobs.

## To Migrate the Database

#### NOTE

- Use an account with administrator privileges the first time you login to *QA*Director after migrating the database.
- For SQL Server, verify that the **Simple Recovery Model** is selected.
- **1.** Install the web server portion of *QA*Director without installing a database. For more information, see Installing the *QA*Director Web Server [p. 12].
- 2. Install the Test Management Server. For more information, see Installing the Test Management Server [p. 14].
- 3. Click Start>All Programs>Compuware>QADirector>System Configuration. The System Configuration dialog box appears. Enter the connection information for the database to upgrade and click **Test Connection**. If the connection succeeds, a message appears saying that "The connection to the database was successful however the database requires an upgrade." Click **OK** to continue. For more information, see Configuring QADirector [p. 23].
- **4.** Click **Upgrade** to upgrade the database to the current version of *QA*Director. A warning appears, reminding you to backup your database. Click **Yes** to continue.
- **5.** Login to *QA*Director using the admin account. A progress bar appears with a message that the web server is restarting. A progress bar then appears to show progress of the migration.

#### **NOTE**

Depending on the size of the existing database, the migration may take a long time to complete.

- **6.** When the migration is completed, a message appears confirming successful completion of the migration. Enter the database password.
- 7. Close the **System Configuration** dialog box.

#### **NOTE**

If you are using Microsoft SQL Server or Microsoft SQL Server Express, reboot Microsoft SQL Server after migrating.

When the migration has completed:

- Compuware recommends creating a backup of the database after migration. DO NOT overwrite the pre-migration backup of the database.
- If you changed the **Recovery Model** prior to migration, check with your database administrator for the appropriate setting.

## CHAPTER 6 Accessing QADirector

After installing the Web Server, provide users with the URL for the **Application Links** web page so that they can install and run *QA*Director. From this web page, each user can install and run the *QA*Director application, Manual Testing application, and Test Execution Agents.

## Starting QADirector

To start *QA*Director, open a browser and type the following in the Address field:

http://<servername>/qadirector/default.aspx

#### Licensing

The license for each client is installed on the web server. The evaluation license supplied with your installation allows you to install the product and run it for a specific period of time without first installing a license. At any time during the evaluation period, you can obtain and install a permanent license. When the evaluation period expires, you must obtain a license and install it before you can successfully run this product. For instructions on installing a license, refer to the *Distributed License Management Installation Guide*, located on the installation media.

## Client Installation

The web address of the *QA*Director installation is given to the testers, who then access the URL to complete the *QA*Director client installation. To install the *QA*Director Client:

- **1.** Navigate to the *QA*Director web server:
  - http://<servername>/qadirector/default.aspx
- **2.** Click **QADirector**. The **Application Run Security Warning** appears. Click **Run** to start the installation. A progress bar appears during installation.
- **3.** After installation, the **Login** screen appears. Type the user name and password in the appropriate fields, click **OK**. The default administrator account for *QADirector* is **admin**, and the password is **admin**, all lowercase.
- **4.** If your environment uses more than one client, the **Open Client** dialog box appears. Select the client to use and click **OK**.

**5.** *QA*Director opens and displays the **List of Projects Center**.

## **Manual Testing Installation**

If you have already installed the *QA*Director client, you can access **Manual Testing** from *QA*Director by clicking **Tools>Manual Testing**.

- The Manual Testing application is installed on the client, and the user currently logged into *QA*Director is automatically logged into Manual Testing.
- If a project is open in *QA*Director, the same project is automatically opened in Manual Testing.

To install the Manual Testing application:

- **1.** Navigate to the *QA*Director web server:
  - http://<servername>/qadirector/default.aspx
- **2.** Click **Manual Testing**. The **Application Run Security Warning** appears. Click **Run** to start the installation. A progress bar appears during installation.
- **3.** After installation, the **Login** screen appears. Type the user name and password in the appropriate fields, click **OK**. The default administrator account for *QADirector* is **admin**, and the password is **admin**, all lowercase.
- **4.** If your environment uses more than one client, the **Open Client** dialog box appears. Select the client to use and click **OK**.
- 5. The **Manual Testing** window opens and you can select a project to being testing.

## Installing a **Test Execution Agent**

A **Test Execution Agent** can be installed on any machine, including the machine running the client portion of *QA*Director. It can also be installed on a separate machine by itself. To install a **Test Execution Agent**:

- **1.** Navigate to the *QA*Director web server:
  - http://<servername>/qadirector/default.aspx
- 2. Click **Install Test Execution Agent**. The **Application Install Security Warning** appears.
- **3.** Click **Install** to start the installation. A progress bar appears during installation.
- **4.** When installation is complete, the **Test Execution Agent** starts and the icon appears in the system tray.

#### **NOTE**

The **Test Execution Agent** is stopped when a machine is shut down or re-booted. You can automatically start the **Test Execution Agent** by adding it to the Microsoft Windows Startup options.

## CHAPTER 7 Maintaining the Installation

## **Accessing Maintenance Mode**

There are two methods for accessing maintenance mode: from the original installation media or from the **Windows Control Panel.** 

From the Installation Media Browser

Click **Install product name Products**, where product name is the name of the product suite that you want to maintain.

From the Windows Control Panel

Open the **Windows Control Panel** and choose **Add/Remove Programs**. The **Add/Remove Programs** dialog box appears. Select the product and click **Change/Remove**.

Following either of these methods, the **InstallShield Wizard** appears, and three maintenance mode options are available: modify, repair, and remove. For more information about these options, see the appropriate section in this chapter.

## Modifying the Installation

For products with optional components, you can add or remove components. Rather than uninstall and re-install the product, you can modify your installation. To add or remove optional components:

- 1. Access the **InstallShield Wizard**. For more information, see Accessing Maintenance Mode [p. 29].
- 2. Select Modify and click Next. The Select Components screen appears allowing you to add or remove components. Select the check box next to each component to add and clear the check box next to each component to remove. Click Next. Setup adds or removes the appropriate components.

**3.** If you are prompted to restart your computer, you can restart it now (recommended) or to restart it later. You must restart the computer before accessing the program again. Click **Finish** to complete the maintenance.

## Repairing the Installation

There may be times when you will need to repair a damaged product installation. This could be due to an inadvertent deletion or corruption of the program. To repair your product:

- **1.** Access the InstallShield Wizard. For more information, see Accessing Maintenance Mode [p. 29].
- 2. Select **Repair** and click **Next**. Setup repairs the specified product. If you are prompted to restart your computer, you can restart it now (recommended) or to restart it later. You must restart the computer before accessing the program again.
- **3.** Click **Finish** to complete the maintenance.

## Removing the Web Server

You have the option of removing the QADirector Web Server. To remove the installation:

- **1.** Access the **InstallShield Wizard**. For more information, see Accessing Maintenance Mode [p. 29].
- **2.** Select **Remove** and click **Next**. The selected files are removed from the web server.

#### **NOTE**

Removing the **Client** or the **Test Execution Agent** affects only the selected computer. Removing other components of *QA*Director affects the entire installation and all users.

**3.** If you are prompted to restart your computer, you can restart it now (recommended) or to restart it later. Click **Finish** to complete the maintenance.

## Removing Test Execution Agents

The **Test Execution Agent** can be removed using the Add/Remove Programs option in the **Windows Control Panel**. **Test Execution Agents** are installed separately on each machine, and need to be uninstalled on each machine as well.

## Removing the Clients

To remove the client from a machine, delete the following directory:

C:\Documents and Settings\<local user>\Local Settings\Apps\2.0

#### NOTE

Removing this directory deletes all smart client applications currently on the machine. This directory needs to be deleted from each client machine.

# APPENDIX A Additional Installation and Configuration

## Installing QADirector on a Foreign OS

Additional permissions are needed to install *QA*Director on an operating system using a language other than English. The user performing the installation needs full access to the following directories on the web server:

<Installation Directory>\Logs
<Installation Directory>\TMServices\Temp

## Configuring Microsoft Windows 2003 for QADirector

Microsoft Windows 2003 requires additional steps in order to use the Internet Information Service (IIS) Web server with *QA*Director. To configure IIS on the Microsoft Windows 2003 server:

- **1.** Open the **Internet Information Service Manager**. For more information, refer to the Microsoft Windows documentation.
- **2.** Select the **Web Service Extensions** option.
- 3. Select Allow from the All Unknown ISAPI extensions list.
- 4. If Internet Data Connector exists, select Allow.
- **5.** If the **ASP.NET v2.0** option exists, select **Allow.**
- **6.** If **ASP.NET v2.0** option does not exist:
  - a) Open the Microsoft Windows **Add/Remove Programs** utility. Click **Add/Remove Windows Components**. The **Windows Component Wizard** opens.
  - b) Select Application Servers from the **Components** list and click **Details**. Select ASP.NET from the **Subcomponents** list and click **OK**. Click **Next**.
  - c) Open **Internet Information Service Manager**. Select **Web Service Extensions** option. Select **Allow for ASP.NET v2.0** option.
- 7. Click OK.

## Installing the QADirector Application Server

If you are only installing the *QA*Director Application Server with no other features selected, a message box displays the IIS7 features to enable for *QA*Director to function properly. The message box displays the necessary features similar to the way the features are listed in the Windows Features dialog box, accessed from the **Windows Control Panel**.

#### NOTE

Refer to the Microsoft Windows help documentation for information on enabling Windows Features in Windows Vista.

The Windows Features to enable appear in the message box as follows:

```
World Wide Web Services
   Application Development Features:
   - Asp
   - ASP.NET
   - ISAPI Filter
   - ISAPI Extensions
   - Server Side Includes
```

Cancel the installation, close the installation media window, and open the **Windows Control Panel** to enable these Microsoft Windows Features, as explained in the Microsoft Windows
Vista help documentation.

## File-AID/CS Integration Components

A message box displays the IIS7 features to enable. The message box displays the necessary features similar to the way that the features are listed in the **Windows Features** dialog box, accessed from the **Windows Control Panel**.

#### NOTE

See Microsoft Windows help documentation for information on enabling Windows Features in Windows Vista.

The **Windows Features** to enable appear in the message box as follows:

Cancel the installation, close the installation media window, and open the **Windows Control Panel** to enable these Microsoft Windows Features, as explained in the Microsoft Windows Vista help documentation.

## Index

#### Α

Accessing Maintenance Mode 29 Accessing QADirector 27 Additional Configuration 31

#### В

Before Installing 8

#### C

Client Installation 27
Configuring Microsoft Windows 2003 for QADirector 31
Configuring QADirector 23
Configuring QADirector to use Microsoft SQL Server 23
Configuring QADirector to use Oracle 23
Configuring the Microsoft SQL Server Database 21
Configuring the Oracle 9.2 Client and Above 24
Configuring the Oracle Database 19
Creating an Oracle Client Service Name 19

#### F

File-AID/CS Integration Components 32

#### G

Getting Help 5 Getting Started 7

#### Н

How to Use This Guide 5

#### I

Installing a Test Execution Agent 28 Installing and Configuring Microsoft SQL Server Database 20 Installing and Configuring Oracle 17 Installing QADirector on a Foreign OS 31 Installing the License 8 Installing the Microsoft SQL Server Database 20
Installing the Oracle Database 18
Installing the QADirector Application 11
Installing The QADirector Application Server 32
Installing the QADirector Database 17
Installing the QADirector Web Server 12
Installing the Requirements Management Add-On Component 15
Installing the Test Management Server 14
Introductions 5

#### M

Maintaining the Installation 29
Manual Testing Installation 28
Microsoft SQL Server Login 20
Microsoft SQL Server Requirements 20
Migration 24
Migration Tips 24
Modifying the Installation 29

### O

Oracle Login 18 Oracle Server Requirements 17

### Q

QADirector Architecture 11 QADirector Overview 7

### R

Related Publications 5
Removing Test Execution Agents 30
Removing the Clients 30
Removing the Web Server 30
Repairing the Installation 30

### S

Starting QADirector 27

System Requirements 9

## W

Who Should Read This Guide 5

### T

To Migrate the Database 25